## **Firmware update: Download/Install instructions for TV Model: NS‐L46Q120‐10A**

System requirements: a computer with an open USB port, USB 2.0 flash drive (stick), broadband internet access and operating software of Windows XP, Windows Vista, Windows 7 or Mac OS 10.3 or newer. This option is not recommended with dial‐up or DSL service with a bit rate lower than 256kbps. If the instructions provided below do not help, call Insignia Customer Support at (877) 467‐4289 for assistance.

## **First: Download the update file**

- 1. Insert USB flash drive into the open USB port on your computer.
- 2. Download firmware (Zip File); if a pop‐up window opens telling you to open, save or cancel, click **Save** and save the file to your USB flash drive. *Note: File needs to be saved on the root directory.*

Note: File size is approximately 3.5 MB. Estimated download time is 1‐2 minutes (with a 1.5 Mbps broadband connection).

- 3. Unzip the file and save as two separate files on your USB drive.
- 4. Delete the zip file from your USB drive.

5. After saving the firmware to your USB flash drive; remove the USB flash drive from your computer.

## **Second: Upgrading the TV Software with a USB Flash Drive (Stick)**

- 1. Make sure you TV's AC cord is securely plugged into a wall outlet and the unit is turned off. This can be verified by a red indicator light on the bottom front of the TV.
- 2. Insert the USB flash drive containing the firmware that was downloaded into the TV's USB service port located on the back of the TV. Note: This port maybe covered by a rubber flap, you may need to flip open the rubber flap (See photo below).

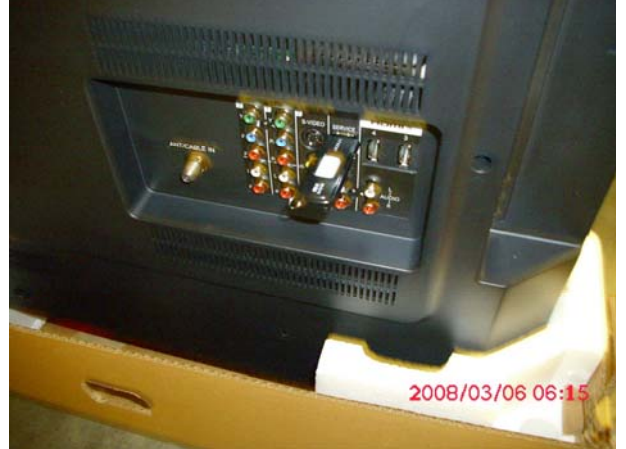

- 3. Turn the TV on using the remote control or power button on the side of the TV.
- 4. A screen similar to the one below will appear (Note: if there is no "Please wait…" menu displayed; you can turn your TV off, then turn the unit back on):

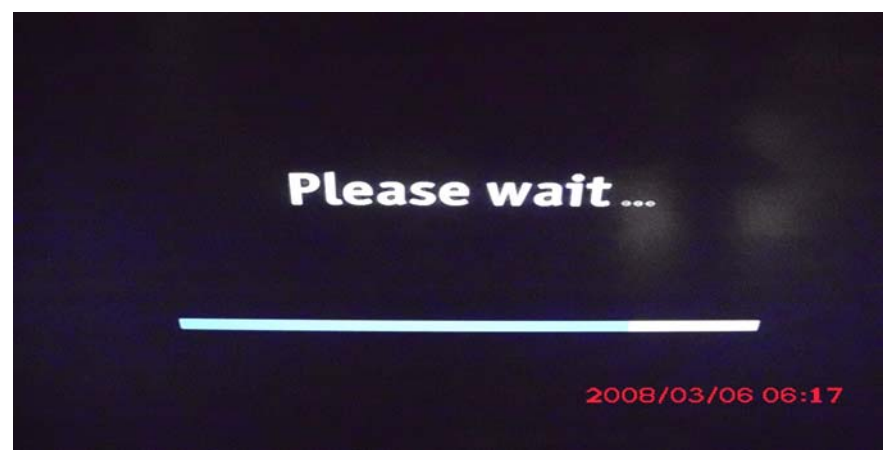

5. The software update will then begin automatically; the progress bar will fill two times. The first time the bar will be blue; the second time it will be red/orange. See image of second progress bar below:

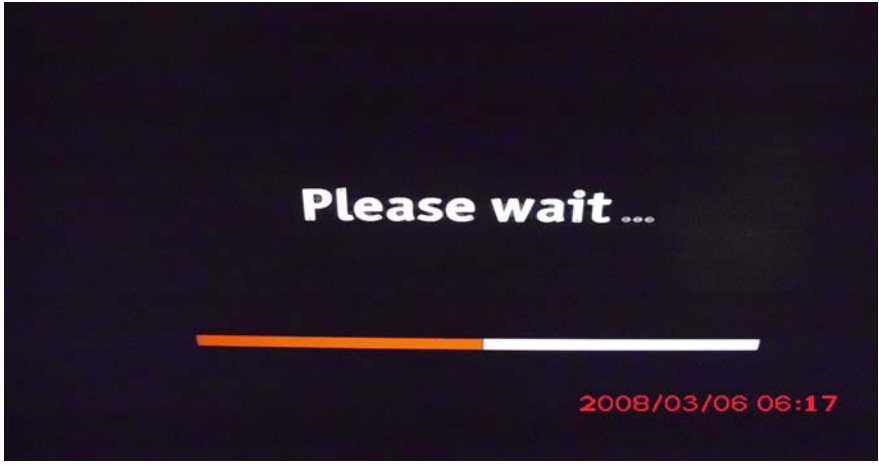

Note: **DO NOT TURN THE POWER OFF OR UNPLUG DURING THE UPDATE**

Note: During the software update, a progress bar will appear displaying the progress of the update; this update takes approximately one (1‐2) minutes.

- 6. Once the update has completed, a screen asking you to "Choose your menu Language" will appear. When you see this screen do not select a language please move to step 7.
- 7. Turn off your TV via the remote control or the power button on the side of the TV.
- 8. Remove the USB flash drive (stick) from the TV.
- 9. Power your TV back on. Once the TV is powered up the process is complete and you will see the same "Choose your menu language" screen and refer to your user's manual for TV set up.

Note: It is recommended that you erase/delete the update file from the USB flash drive using your computer prior to using the USB flash drive again.

Note: You will need to reprogram your favorite channels and any custom settings that you may have set up.

Note: If you experience any issues while performing this upgrade, call Insignia Customer Support at (877) 467‐4289 for assistance.

Free Manuals Download Website [http://myh66.com](http://myh66.com/) [http://usermanuals.us](http://usermanuals.us/) [http://www.somanuals.com](http://www.somanuals.com/) [http://www.4manuals.cc](http://www.4manuals.cc/) [http://www.manual-lib.com](http://www.manual-lib.com/) [http://www.404manual.com](http://www.404manual.com/) [http://www.luxmanual.com](http://www.luxmanual.com/) [http://aubethermostatmanual.com](http://aubethermostatmanual.com/) Golf course search by state [http://golfingnear.com](http://www.golfingnear.com/)

Email search by domain

[http://emailbydomain.com](http://emailbydomain.com/) Auto manuals search

[http://auto.somanuals.com](http://auto.somanuals.com/) TV manuals search

[http://tv.somanuals.com](http://tv.somanuals.com/)